Ville d'Estérel

# Guide Demande de vignette en ligne

Mise à jour le 17 avril 2024

### **Informations importantes avant de débuter la demande de vignette en ligne.**

### **Une seule demande par embarcation**, et un **maximum de 3 demandes** par adresse.

Afin de procéder à la demande vous devrez **obligatoirement fournir ces documents** :

### **Pour tous les demandeurs :**

- Carte de conducteur d'embarcation de plaisance ou preuve de compétence
- Permis d'embarcation (Transports Canada)
- Photo pleine vue latérale de l'embarcation (# visible)

*Si vous n'êtes pas en mesure de fournir la photo pleine vue latérale lors de la demande, vous devrez cocher Oui à l'Engagement que la photo sera prise et envoyée lors de la mise à l'eau.*

#### **Pour les non-riverains :**

- Bail de location de la marina ou
- Autorisation écrite d'un riverain

*Sinon vous devrez cocher Oui à l'Engagement de retrait de votre embarcation du lac à chaque journée.*

#### **Pour les locataires :**

• Bail de location (minimum de 4 mois)

Complétez la demande en ligne ici : [https://esterel.edemandes.com](https://esterel.edemandes.com/)

Si vous éprouvez des difficultés avec votre demande, vous pouvez communiquer avec nous durant les heures régulières de bureau au 450 228-3232.

Pour les personnes qui n'ont pas accès à Internet ou qui n'ont pas d'adresse courriel, s.v.p. vous rendre à l'hôtel de ville et nous vous assisterons avec la demande.

Le mode de **paiement** accepté pour l'émission de la vignette est **par carte de crédit seulement.**

### Tables des matières

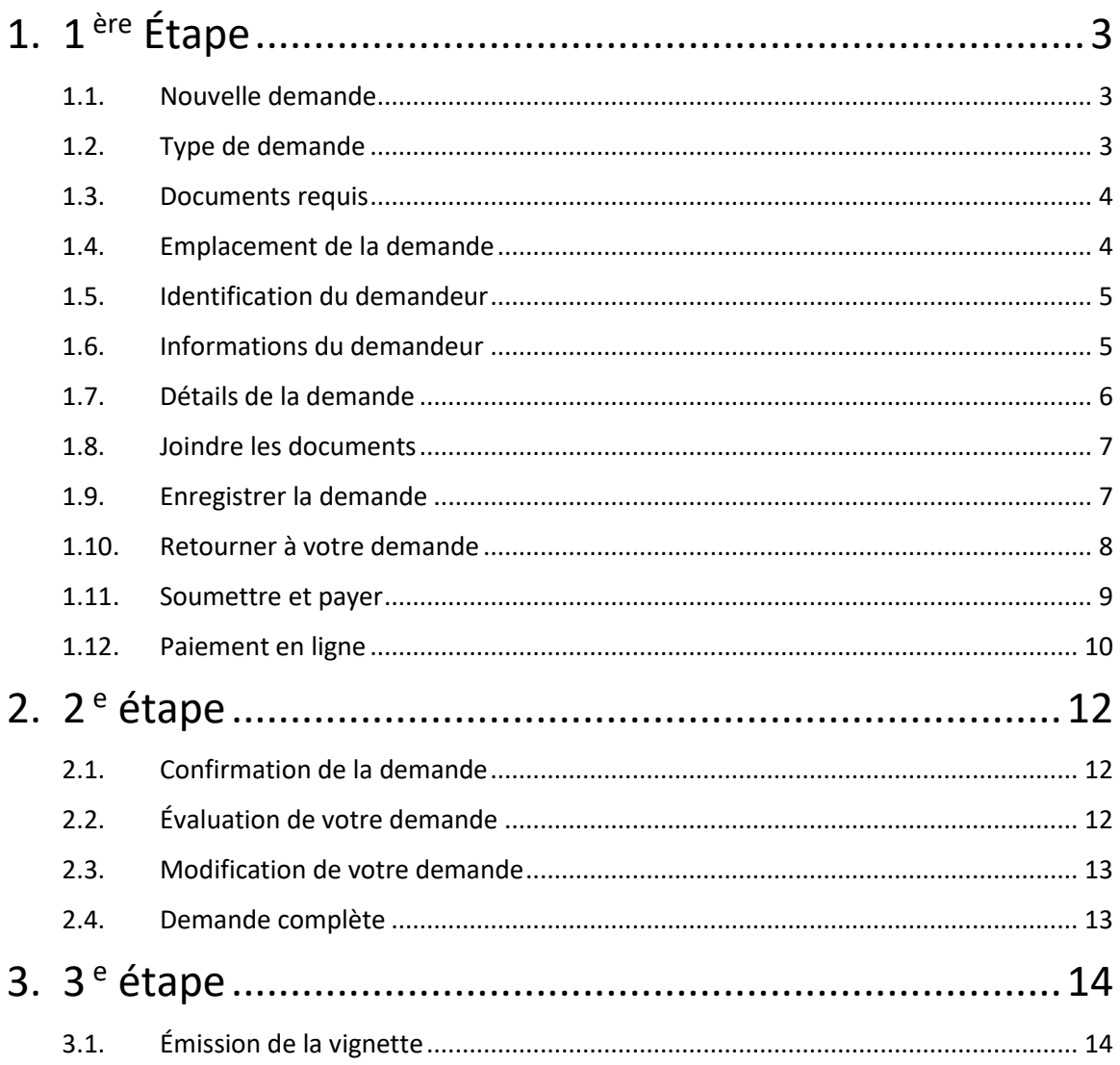

### <span id="page-3-0"></span>1. **1 ère Étape**

#### <span id="page-3-1"></span>**1.1. Nouvelle demande**

Cliquez sur **Nouvelle demande** puis sur **Permis.**

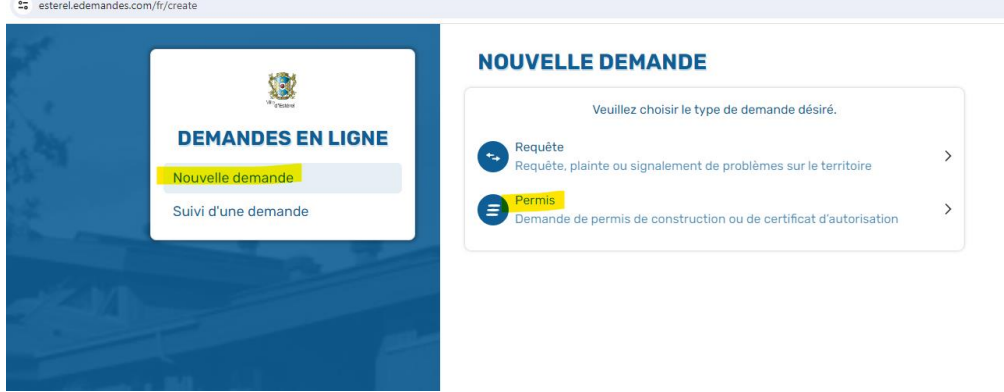

#### <span id="page-3-2"></span>**1.2. Type de demande**

Cliquez sur **Demande de vignette,** vous aurez accès au **[CODE DE CONDUITE](https://villedesterel.com/wp-content/uploads/2024/04/Code-nautique-2024.pdf)** en cliquant sur **Consulter les normes**. Il est de votre devoir d'en prendre connaissance avant de compléter votre demande.

#### **NOUVELLE DEMANDE - PERMIS**

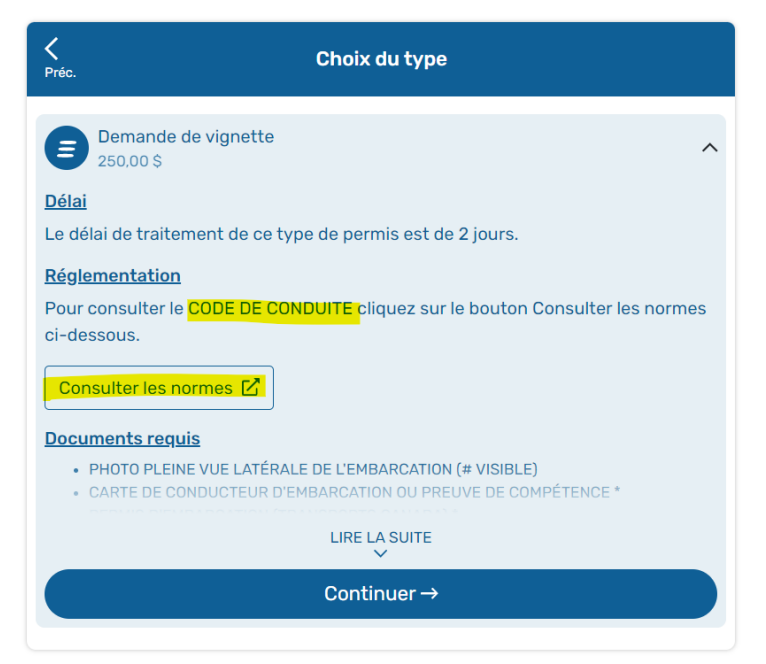

### <span id="page-4-0"></span>**1.3. Documents requis**

Assurez-vous d'avoir tous les documents requis, puis cliquez sur **Continuer.**

#### **NOUVELLE DEMANDE - PERMIS**

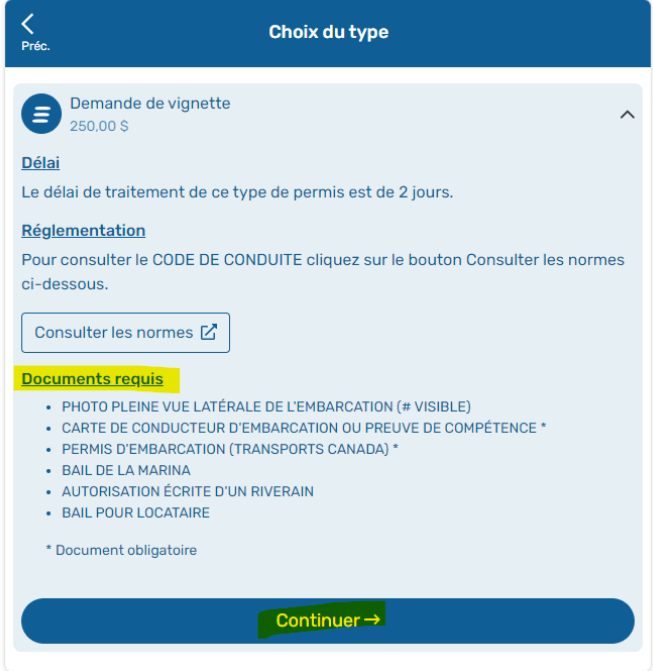

### <span id="page-4-1"></span>**1.4. Emplacement de la demande**

Remplir les cases et cliquez sur **Continuer.**

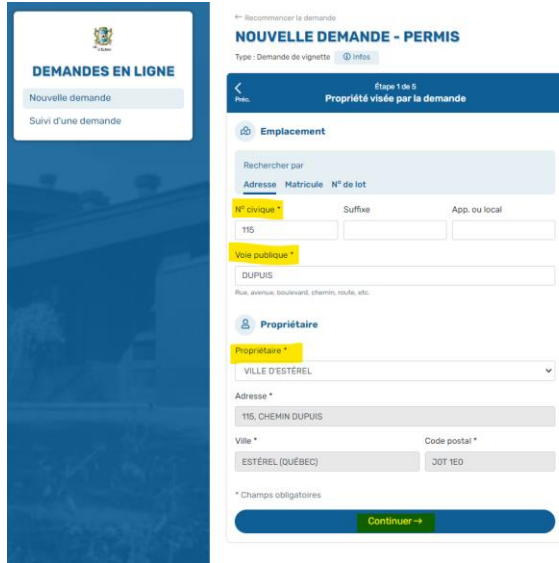

#### <span id="page-5-0"></span>**1.5. Identification du demandeur**

Cliquez sur **Oui, continuer** ou **Non, modifier** selon le cas.

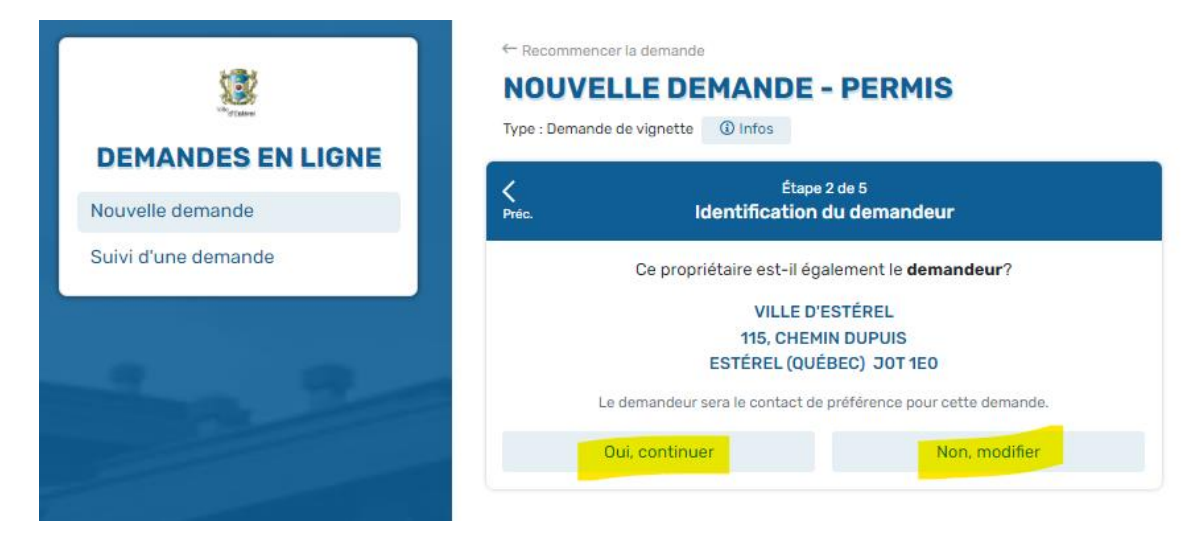

#### <span id="page-5-1"></span>**1.6. Informations du demandeur**

Remplir les cases et cliquez sur **Continuer. \***

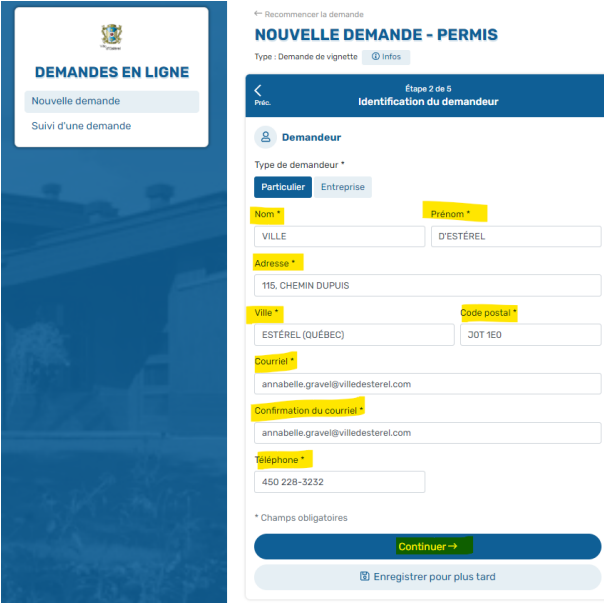

*\* À chaque étape de la demande vous aurez la possibilité d'Enregistrer pour plus tard (voir la procédure au point [1.9](#page-7-1)).*

### <span id="page-6-0"></span>**1.7. Détails de la demande**

Remplir les cases et cliquez sur **Continuer.**

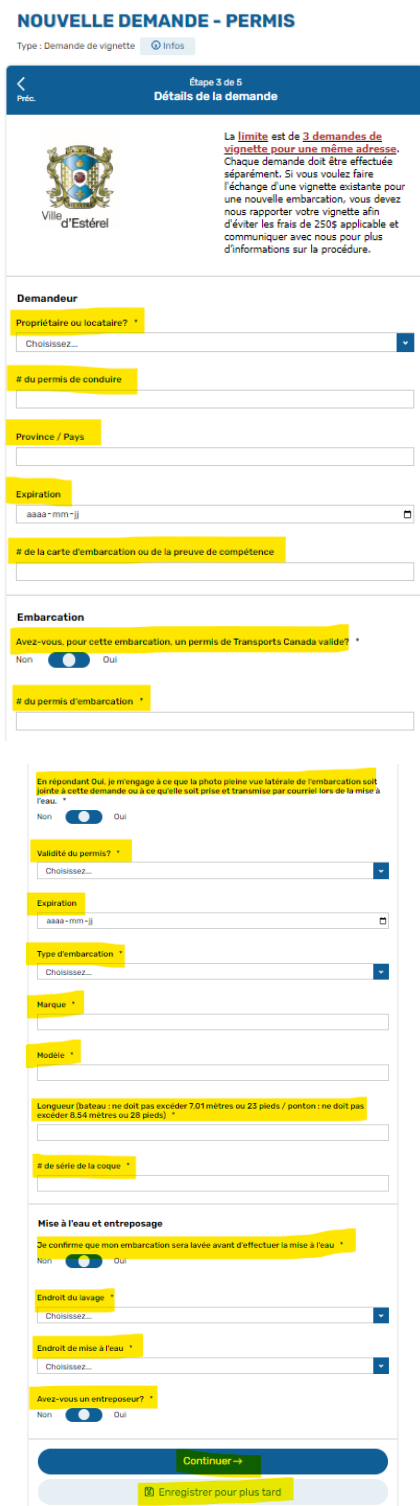

#### <span id="page-7-0"></span>**1.8. Joindre les documents**

**Glissez** vos documents ou **cliquez** dans la case pointillée pour ajouter les documents requis. Cliquez sur **Continuer.**

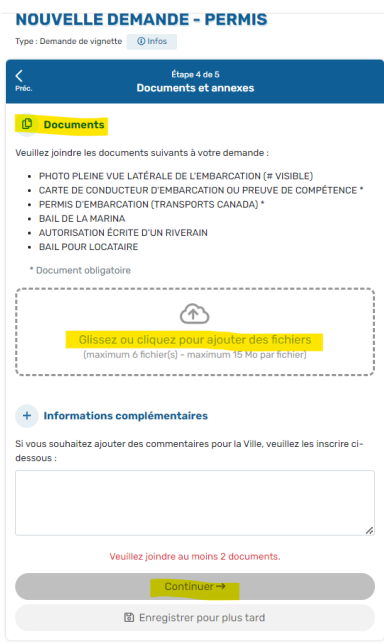

**Si vous êtes prêt à soumettre votre demande passez directement au point** [1.11](#page-9-0)**.**

### <span id="page-7-1"></span>**1.9. Enregistrer la demande**

Si votre demande n'est pas complète, vous pouvez cliquer sur **Enregistrer pour plus tard.**

Il est important de prendre en note le numéro de suivi afin de pouvoir accéder à votre demande lorsque vous voudrez la compléter.

Vous recevrez également un courriel de confirmation.

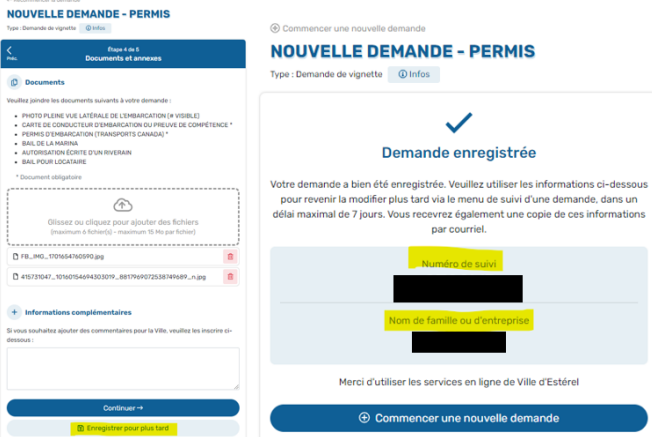

La demande restera active 7 jours puis sera automatiquement supprimée si elle n'est pas complétée. Vous recevrez des courriels de rappel comme celui-ci :

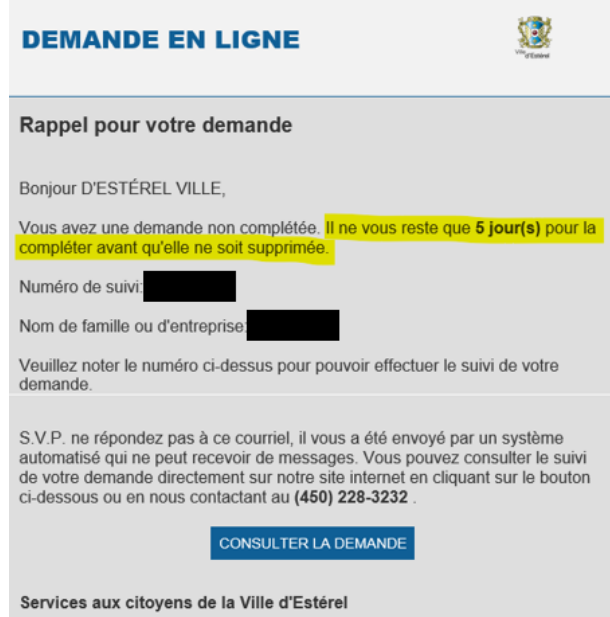

#### <span id="page-8-0"></span>**1.10. Retourner à votre demande**

Pour retourner à votre demande afin de la compléter, allez sur le site des demandes et entrez le numéro de demande pris en note à l'étape précédente et le nom de famille du demandeur.

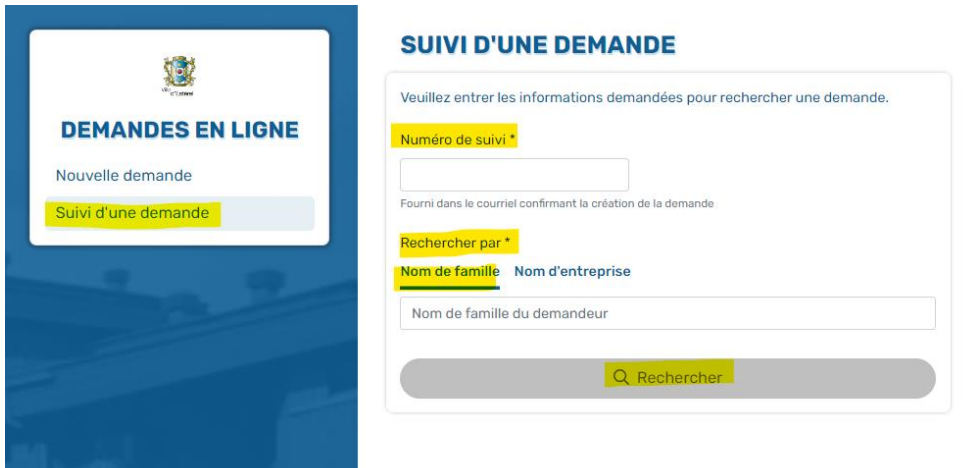

Vous pouvez également avoir accès à votre demande via le courriel de confirmation en cliquant sur **CONSULTER LA DEMANDE**.

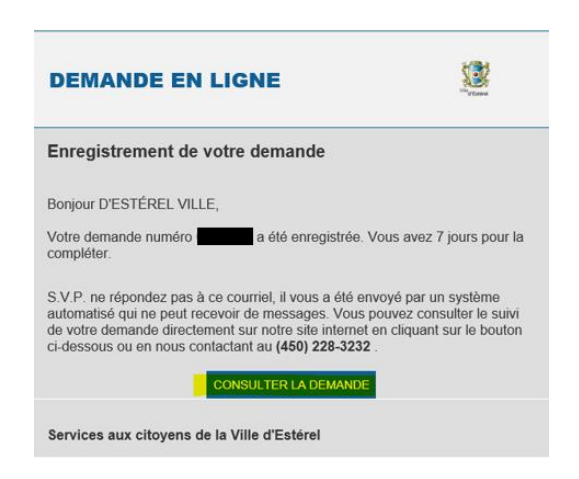

#### <span id="page-9-0"></span>**1.11. Soumettre et payer**

Si votre demande est complète, cochez les cases de consentement puis cliquez sur **Soumettre et payer.**

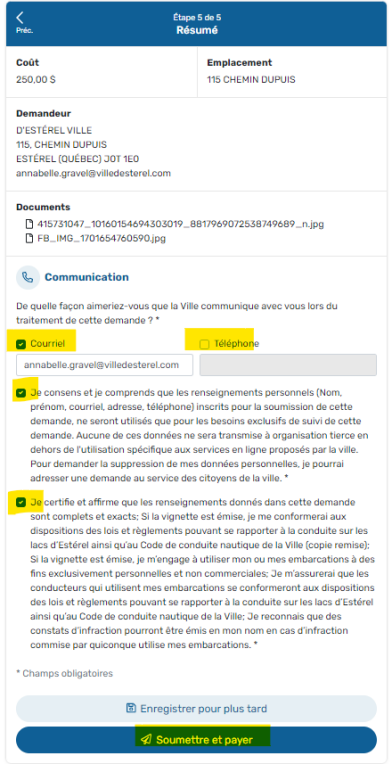

### <span id="page-10-0"></span>**1.12. Paiement en ligne**

Vous serez dirigé vers le site **Acceo transphere** pour le paiement en ligne. Le seul mode de paiement accepté pour l'émission de la vignette est par carte de crédit.

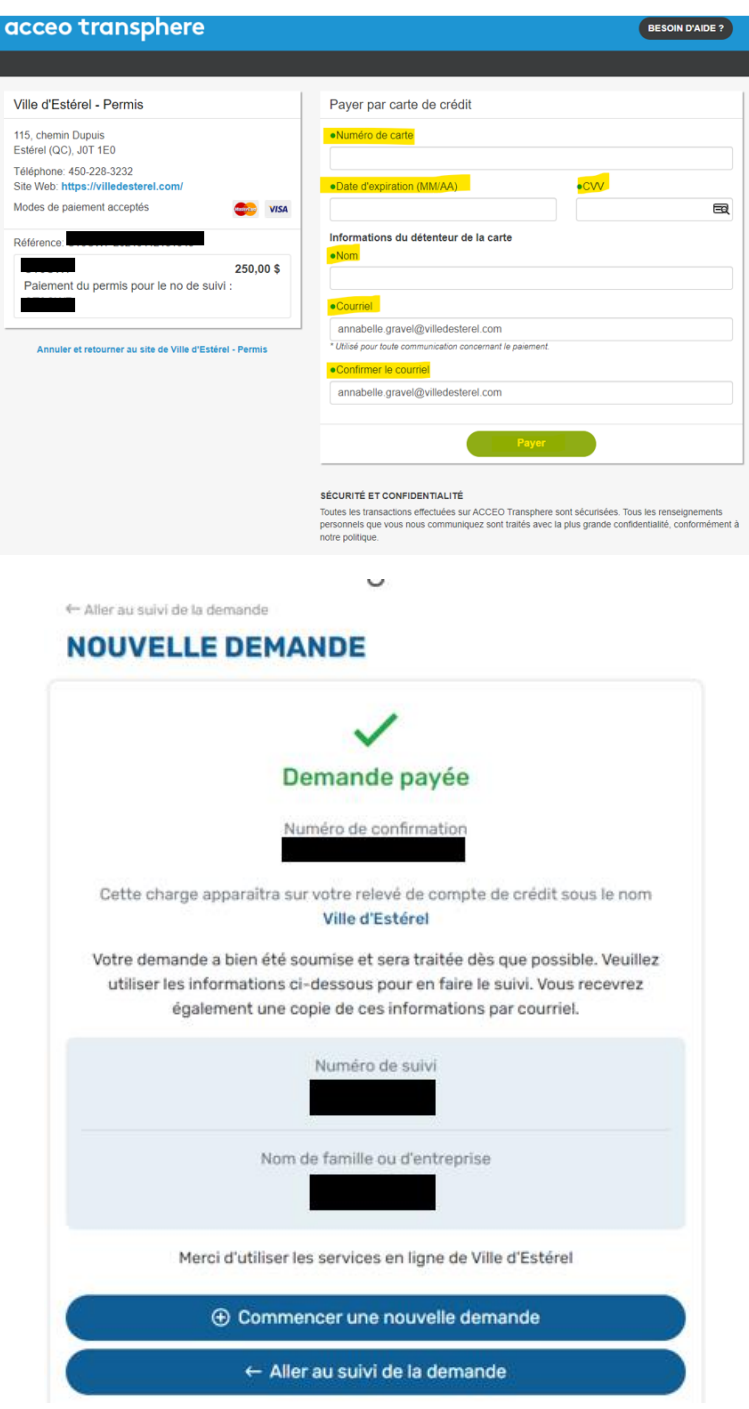

Prendre note que **la vignette ne sera pas émise automatiquement lors du paiement** puisque que nous devrons procéder à l'analyse de la demande. Vous recevrez également un reçu de confirmation de paiement par courriel.

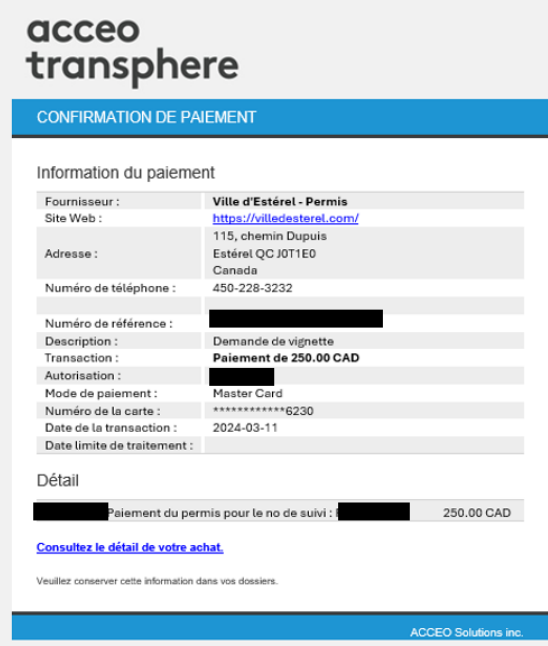

### <span id="page-12-0"></span>2. **2 <sup>e</sup> étape**

#### <span id="page-12-1"></span>**2.1. Confirmation de la demande**

Vous recevrez un courriel de confirmation pour la création de votre demande.

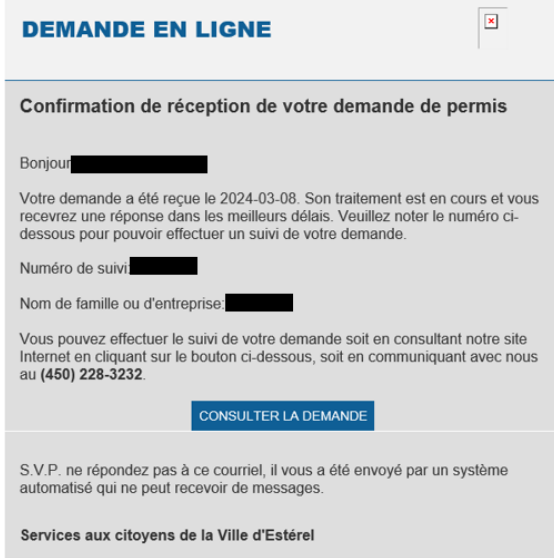

### <span id="page-12-2"></span>**2.2. Évaluation de votre demande**

Nous évaluerons votre demande en nous assurant que nous avons toutes les informations et documents nécessaires.

Si ce n'est pas le cas, vous recevrez ce courriel :

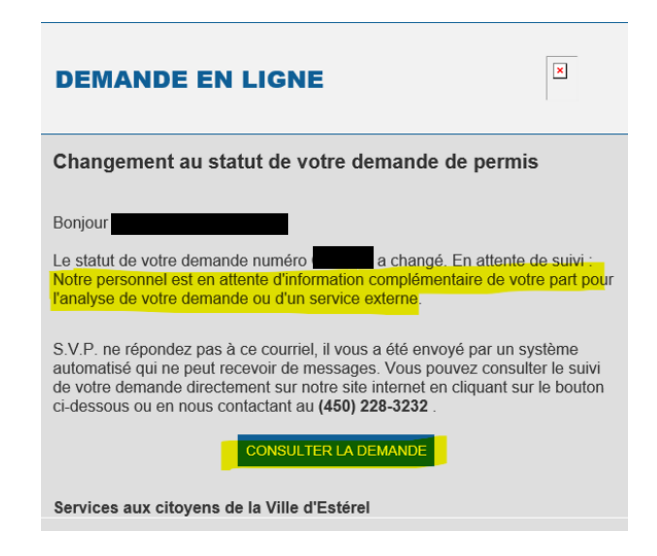

#### <span id="page-13-0"></span>**2.3. Modification de votre demande**

Dans le courriel reçu au point 2.2 vous devrez cliquer sur **CONSULTER LA DEMANDE**. Vous serez alors redirigé vers votre demande initiale afin de pouvoir la modifier selon les informations demandées.

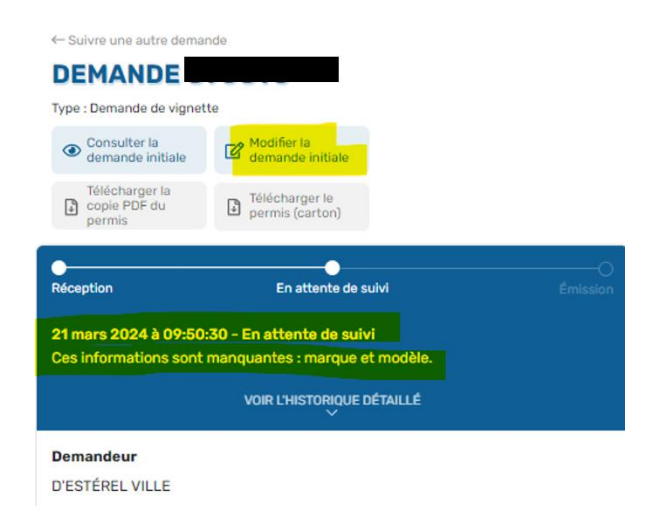

#### <span id="page-13-1"></span>**2.4. Demande complète**

Si la demande est complète, vous recevrez un courriel vous indiquant que votre demande est en traitement. Ce qui veut dire que nous avons tous les documents requis et que nous sommes présentement en train de les analyser.

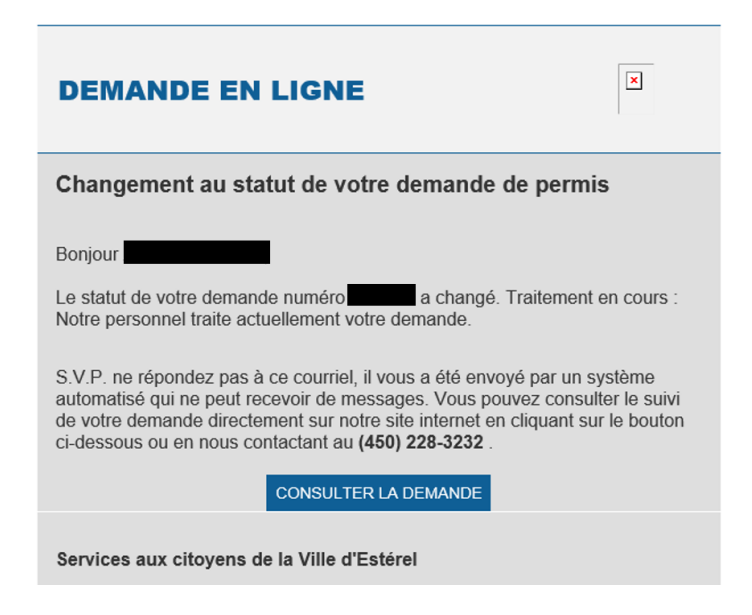

### <span id="page-14-0"></span>3. **3 <sup>e</sup> étape**

#### <span id="page-14-1"></span>**3.1. Émission de la vignette**

Une fois que la demande de vignette sera traitée et approuvée, un permis de vignette sera émis et vous recevrez ce courriel :

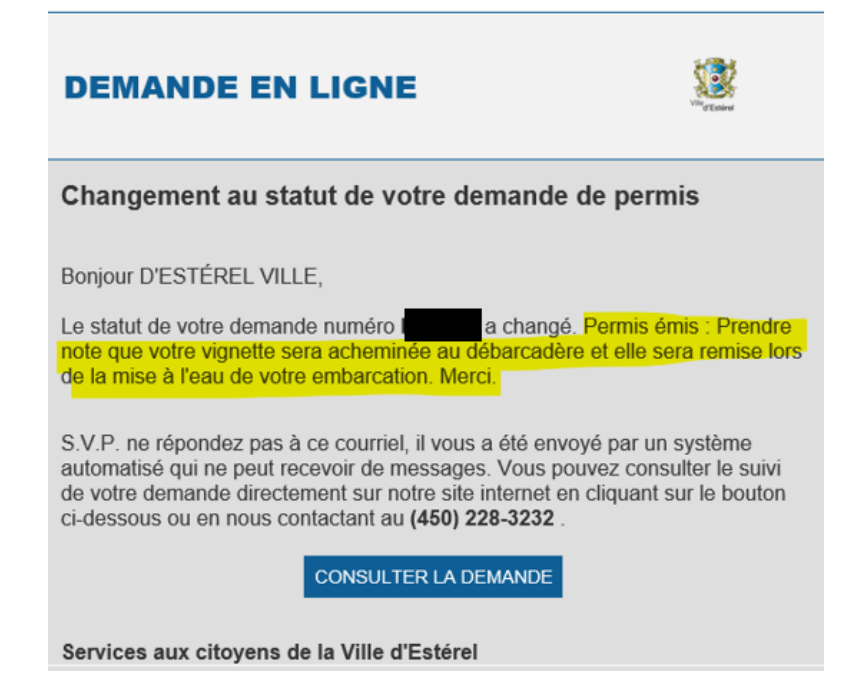

**La vignette sera alors acheminée directement au débarcadère. Vous pourrez la récupérer lors de la mise à l'eau de votre embarcation.**